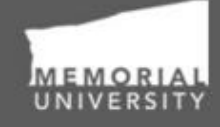

**Memorial Researcher** Tools & Resources

# **Basic User Manual**

Setting up an Account & Navigating the Memorial Researcher Portal Audience: All Researcher Portal Users

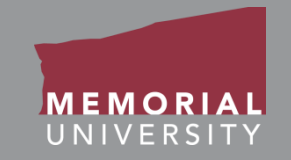

If you wish, you may click one of the topics in the list to quick find information.

- 1. [What is the Researcher Portal](#page-2-0)
- 2. [Researcher Portal Compatibility](#page-3-0)
- 3. [Getting an Account](#page-4-0)
- 4. [Account Updates](#page-5-0)
- 5. [How to Login](#page-6-0)
- 6. [Navigating the Memorial Researcher Portal](#page-7-0)
- 7. [Top Navigation Menu](#page-8-0)
- 8. [Middle Navigation Menu](#page-10-0)
- 9. [Role Blocks](#page-12-0)
- 10. [Avoiding Data Loss](#page-16-0)
- 11. [Log Out](#page-17-0)
- 12. [Contact Us](#page-18-0)

<span id="page-2-0"></span>A web-based tool for research data management.

- Allows a user to make an online submission of applications for funding or ethics certification.
- Provides signing authorities and committee reviewers the opportunity to review the application online.

## <span id="page-3-0"></span>Memorial Researcher Portal Compatibility

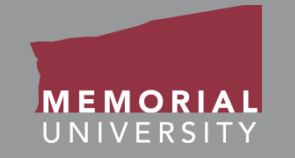

### The chart below shows all compatible browsers and system requirements.

Please Note: The Memorial Researcher Portal is **not compatible with Safari.**

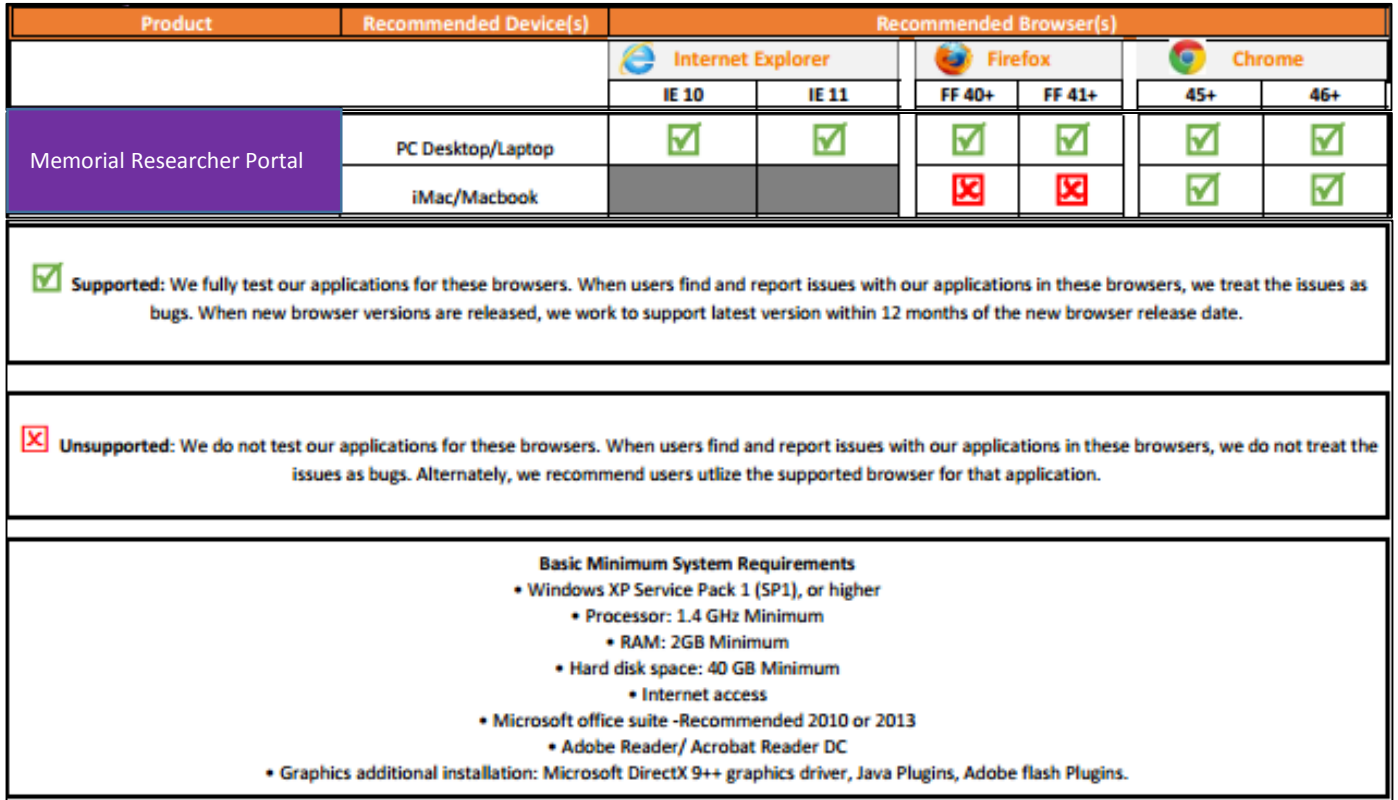

## <span id="page-4-0"></span>Getting an Account

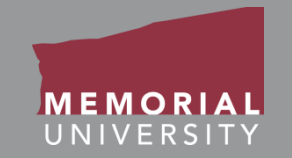

## To obtain a Researcher Portal Account, go to [https://rpresources.mun.ca](https://rpresources.mun.ca/). Click '**Request a Memorial Researcher Portal Account**' from the Researcher Portal Account drop down menu.

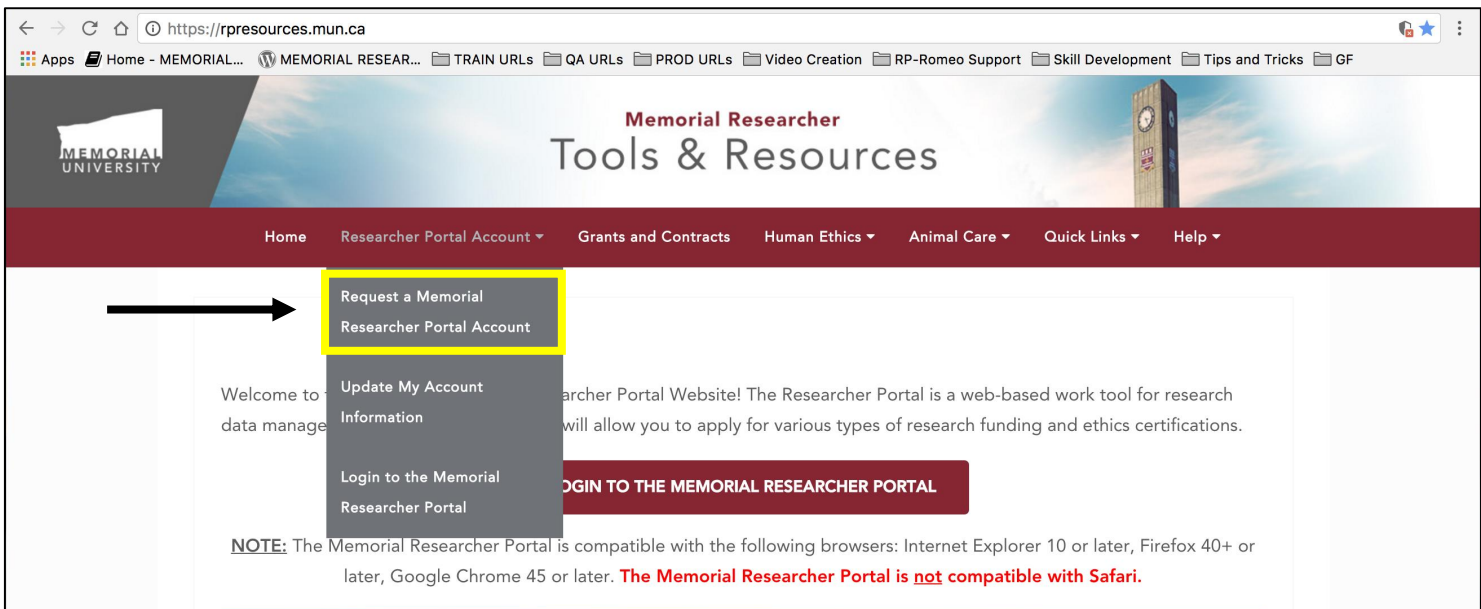

**A System Administrator from the Research Initiatives & Services (RIS) department will notify you when your Memorial Researcher Portal account is activated.**

## <span id="page-5-0"></span>Account Updates

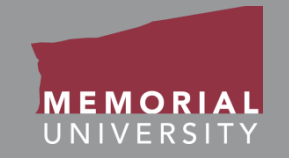

If at any time your account information changes i.e. academic affiliation, e-mail address, etc., please complete the "Update My Account" form at <https://rpresources.mun.ca/request-romeo-account/update-research-portal-account/>

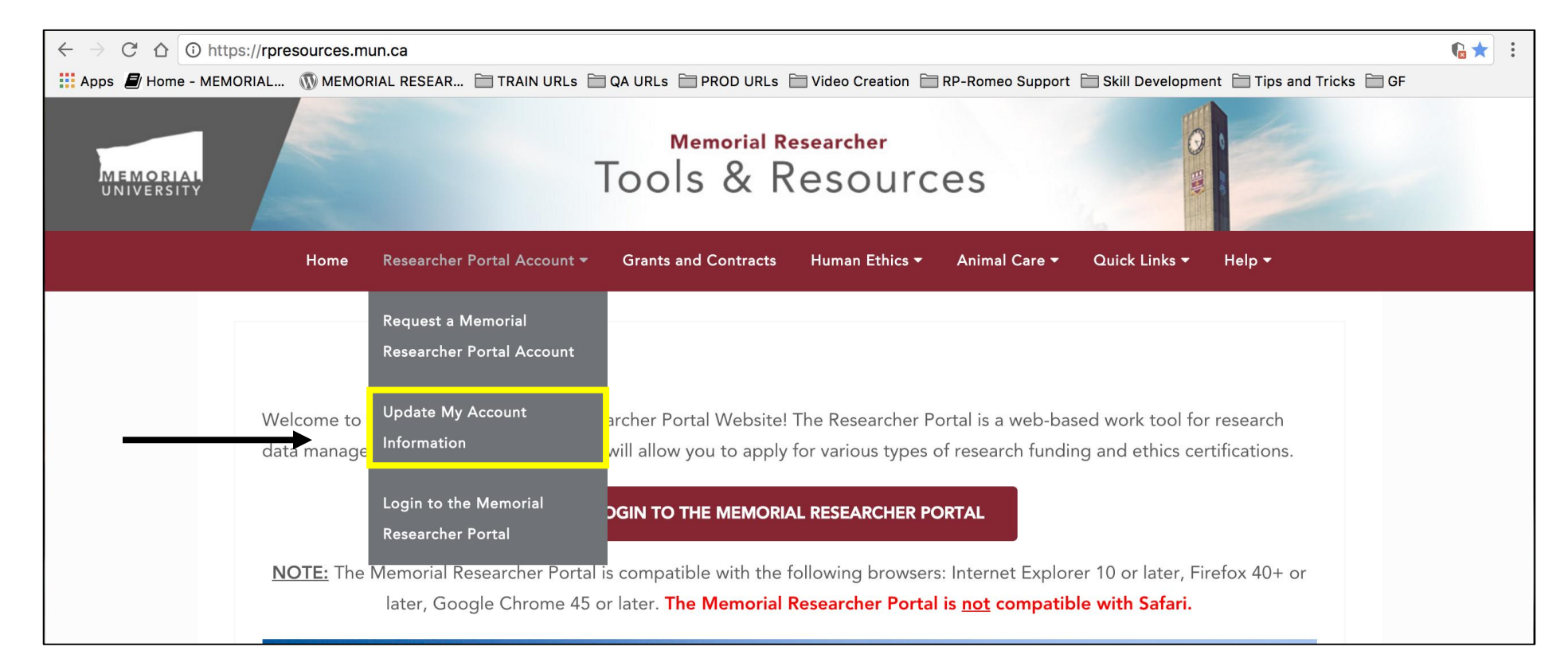

# <span id="page-6-0"></span>How to Login

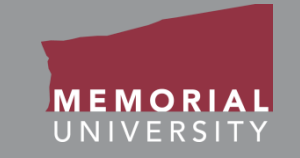

## **Step 1**

On the [http://rpresources.mun.ca](http://rpresources.mun.ca/) home page, select the **Login to the Memorial Researcher Portal**  button on the home page.

**LOGIN TO THE MEMORIAL RESEARCHER PORTAL** 

## **Step 2**

The MUN Login ID Page will appear. Fill in the appropriate credentials and select login.

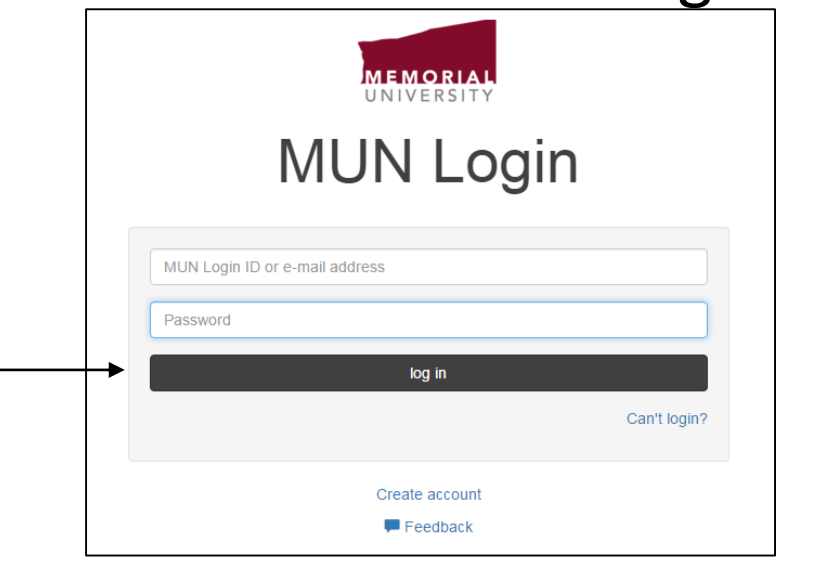

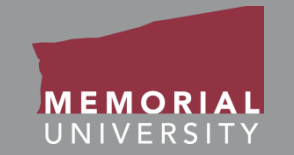

<span id="page-7-0"></span>When you login to the Memorial Researcher Portal, you will be directed to the Home Page. The Home Page includes the **Top Navigation Menu**, the **Middle Navigation Menu**, and **Role Blocks**.

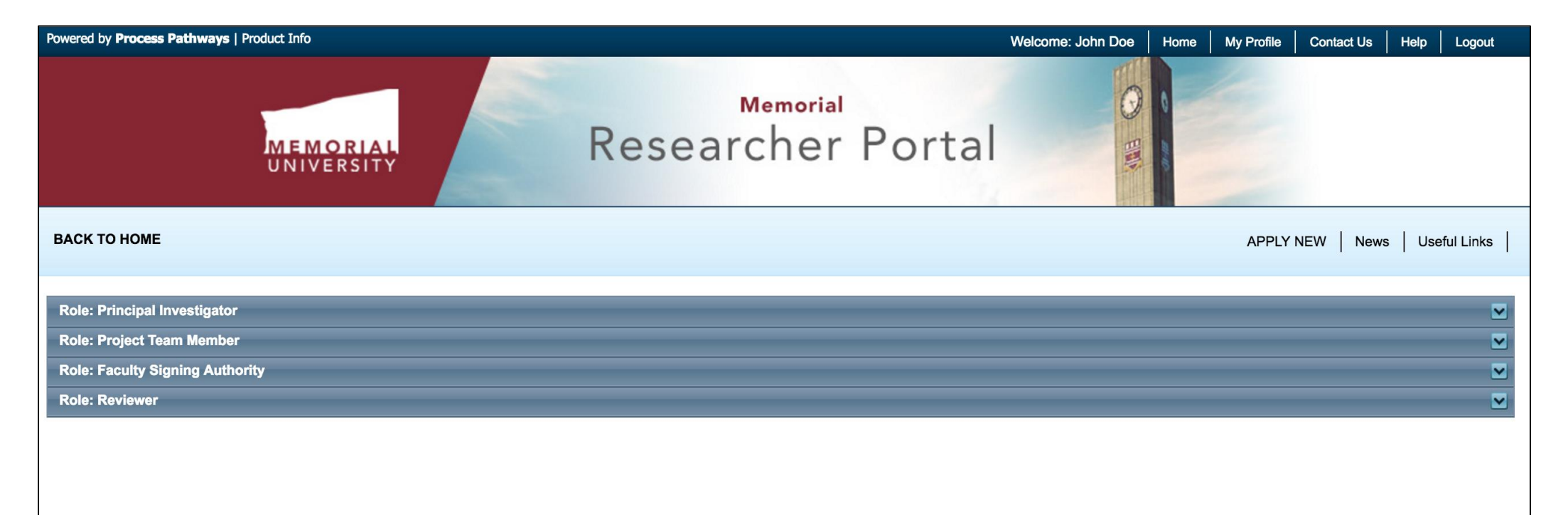

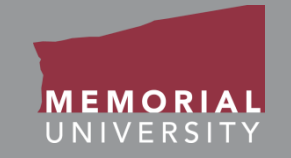

<span id="page-8-0"></span>The *Top Navigation Menu* allows users to quickly access standard features of the Researcher Portal. The standard features include the Home, My Profile, Contact Us, Help and Logout links. **Please note:** The Memorial Researcher Portal does not support changes in My Profile. Please make requests at [http://rpresources.mun.ca](http://rpresources.mun.ca/) to make changes to your account information.

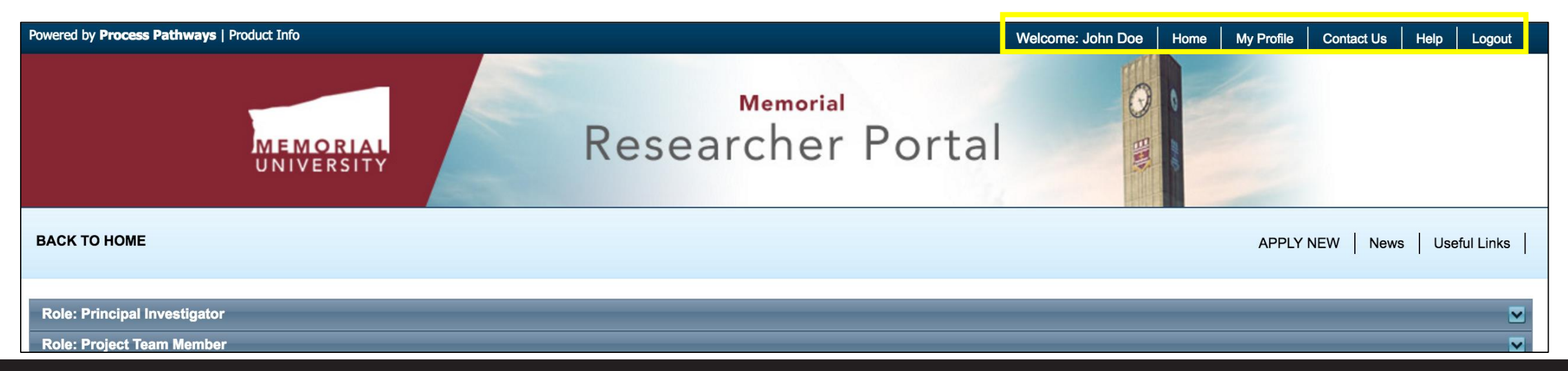

### **Memorial Researcher Tools & Resources**

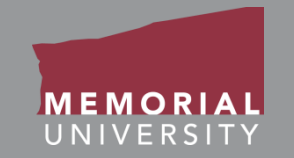

**Home**: Clicking the "Home" link will return you to the Memorial Researcher Portal homepage.

My Profile: Clicking the "My Profile" link allows you to make changes to your Memorial Researcher Portal account profile. **Please note: The Memorial Researcher Portal does not support changes in "My Profile", instead please submit any changes on the Memorial Researcher Tools & Resources website under "Update My Account"using the link.** [https://rpresources.mun.ca/request-romeo](https://rpresources.mun.ca/request-romeo-account/update-research-portal-account/)account/update-research-portal-account/

**Contact Us**: The "Contact Us" link provides a support email and telephone number of our support staff. We strongly encourage users to submit a help-ticket on the Memorial Researcher Resources & Tools website located at [https://rpresources.mun.ca/help-2/contact/.](https://rpresources.mun.ca/help-2/contact/)

**Help**: The "Help" link will redirect you to the Memorial Researcher Tools & Resources Website. On the website, please refer to any appropriate training material or submit a help ticket under "Help" at <https://rpresources.mun.ca/help-2/help/>

Logout: The "Logout" link logs the user out of the Researcher Portal. We recommend that users always logout when they have completed their session.

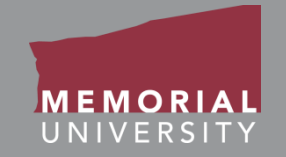

<span id="page-10-0"></span>The purpose of the *Middle Navigation Menu* is to allow users to quickly access popular features of the Memorial Researcher Portal. The standard links include Apply New, News, and Useful Links.

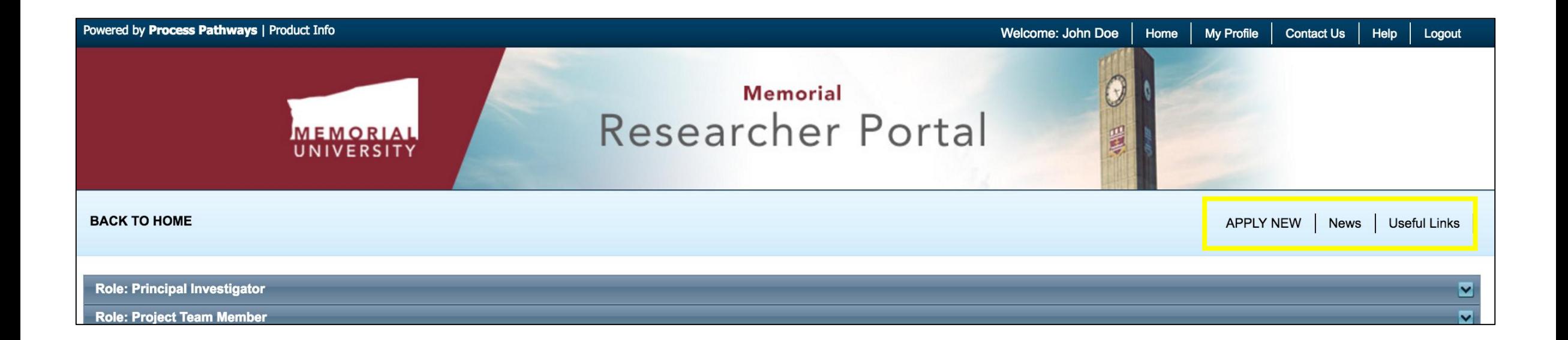

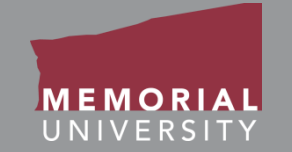

**Apply New**: The "Apply New" link takes the user to a list of the various applications that are available in the Memorial Researcher Portal.

**News**: The "News" link contains the latest research news.

**Useful Links**: The "Useful Links" link provides a list of commonly used resources necessary for completing an application. The links are categorized by the various ethics and funding groups.

## <span id="page-12-0"></span>Role Blocks

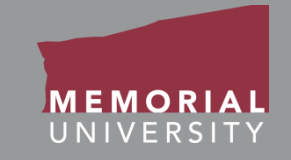

The *Role Blocks* allow a user to access applications that are associated with their various roles. *Only the roles that are relevant to your work will appear on your Memorial Researcher Portal Home Page*. Clicking on a specific role will expand the menu for that role. **Please note, that reviewers who are not researchers will also see the Principal Investigator and Project Team Member role blocks. This is a bug that will be addressed in a software update later in 2016.** 

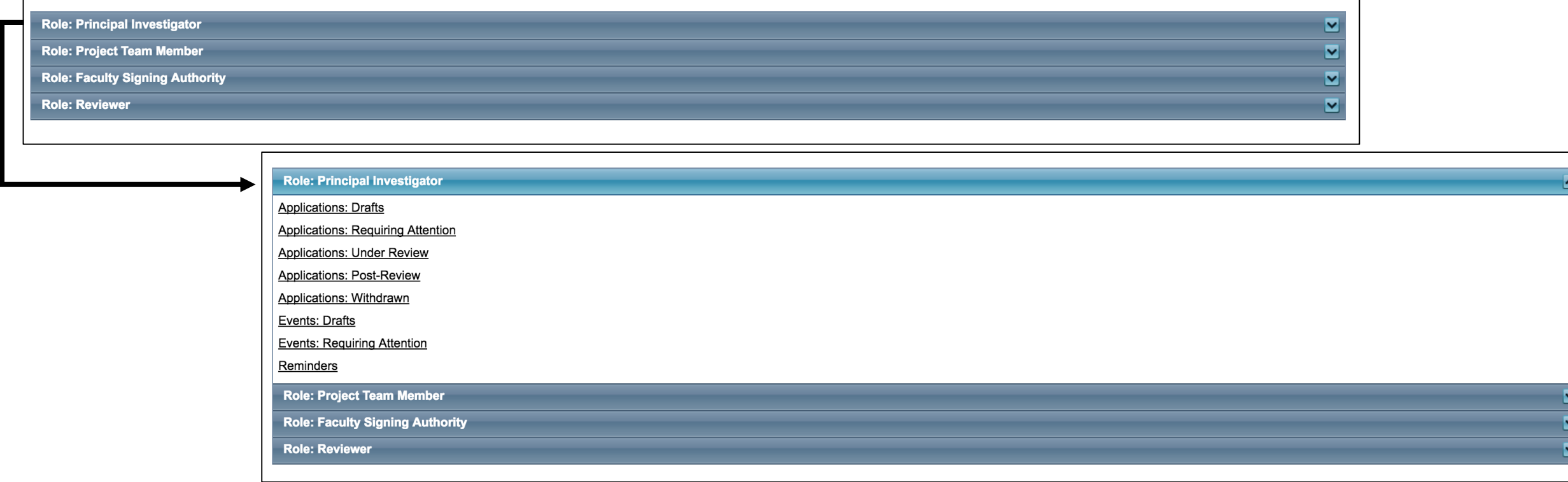

## Role Blocks

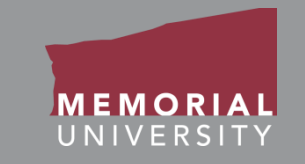

- The *Principal Investigator Role Block* provides links that will direct you to application forms where you are the Principal Investigator. You can edit, clone and delete any application form when you are listed as the PI on an application. **Only the PI can submit an application.**
	- **Role: Principal Investigator Applications: Drafts Applications: Requiring Attention Applications: Under Review Applications: Post-Review** Applications: Withdrawn Events: Drafts **Events: Requiring Attention** Reminders
- The *Project Team Member Role Block* provides links that will direct you to application forms where you are a Project Team Member. All project team members can contribute to an application form pre-submission. However, they cannot submit the application.
	- **Role: Project Team Member Applications: Drafts** Applications: Requiring Attention **Applications: Under Review** Applications: Post-Review Applications: Withdrawn Events: Drafts **Events: Requiring Attention** Reminders

# Role Blocks

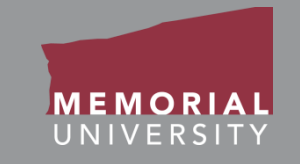

• The *Signing Authority Role Block* provides links that will direct you to application forms where you have been assigned as the faculty, department or division signing authority. You can review and sign off on an application.

#### **Role: Faculty Signing Authority**

Applications: New

Applications: Pending Requested Info

**Applications: Under Review** 

• The *Reviewer Role Block* provides links that will direct you to application forms where you have been assigned as a reviewer. You can review and submit feedback for application and event forms online.

#### **Role: Reviewer**

Applications: Chair Applications: Reviewer (New)

Applications: Reviewer (In Progress)

Events: Chair

- Events: Reviewer (New)
- Events: Reviewer (In Progress)

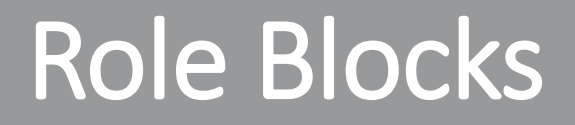

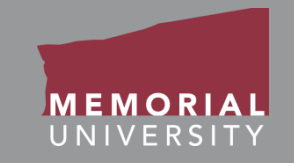

For more information about a particular Role Block, please reference the role specific manual. This includes: PI & Project Team Member, Signing Authority or Reviewer Training Manuals.

• These manuals can be found at

<https://rpresources.mun.ca/human-ethics/manuals-all/>

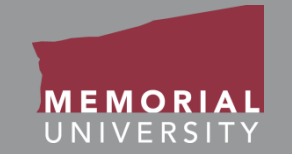

<span id="page-16-0"></span>To avoid data loss, do **NOT** use the symbols **<** or **>** when entering information into the Researcher Portal. These symbols are unsupported.

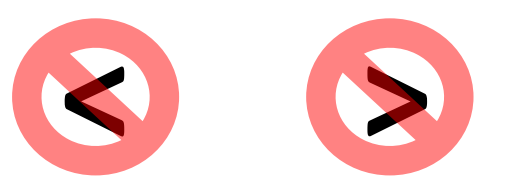

Using these symbols can cause issues such as **loss of work** and/or **error messages**.

*Note that saving errors may occur, even if you do not receive an error message.*

<span id="page-17-0"></span>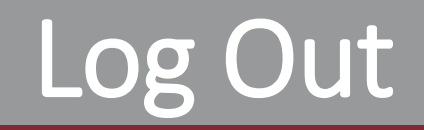

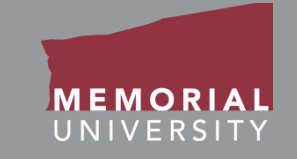

At the end of every session, it is important that you log out. If you close the browser without logging out, you may lock the file and prevent other team members from accessing it. For more information about unlocking files see the Principal Investigator & Research Team Manual.

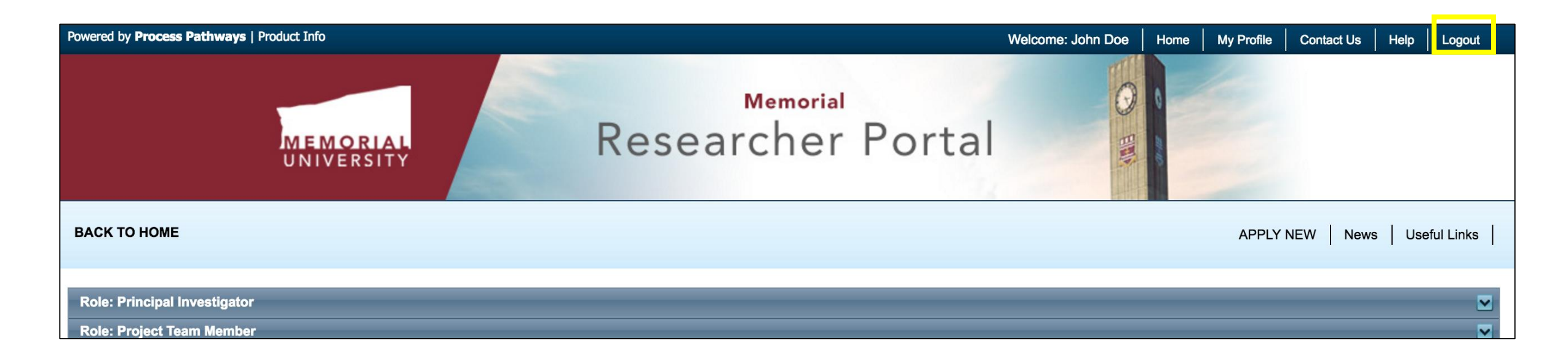

<span id="page-18-0"></span>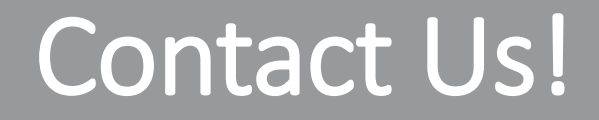

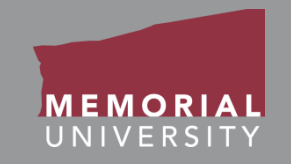

### If you have any issues or questions about the Memorial Researcher Portal please submit a Help Desk Ticket at<https://rpresources.mun.ca/help-2/help/>

\*Special thanks to Queen's University for providing support and material for this training manual.